**Dominique Devriese Traduzione italiana: Pino Toscano aggiornamento della traduzione italiana: Paolo Zamponi**

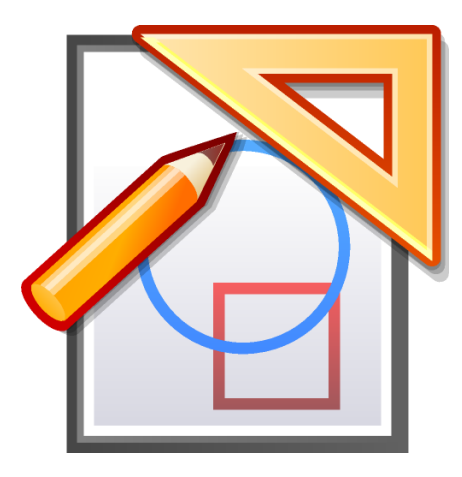

# **Indice**

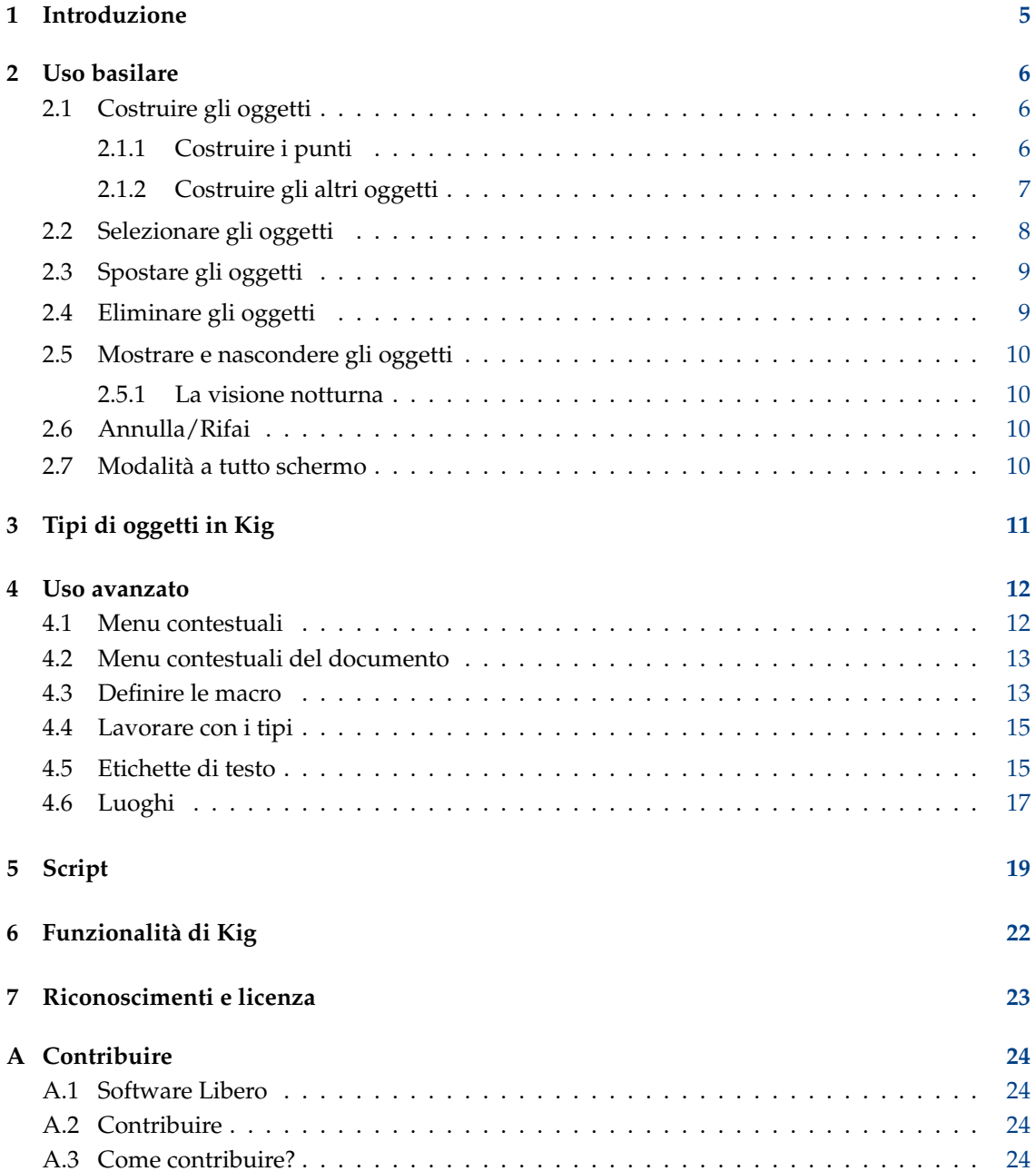

#### **Sommario**

Kig è un'applicazione di KDE per la geometria interattiva.

## <span id="page-4-0"></span>**Capitolo 1**

# **Introduzione**

Kig è un'applicazione per la geometria interattiva. Vuole ottenere due scopi:

- Permettere agli studenti di esplorare interattivamente le forme e i concetti matematici usando il computer.
- Servire da strumento WYSIWYG per disegnare le forme matematiche ed includerle in altri documenti.

Puoi segnalare problemi in Kig usando lo strumento interno di segnalazione errori (**Aiuto** → **Segnala un errore...**).

Dato che Kig supporta le macro e i luoghi, permette quindi la definizione di macro piuttosto avanzate. Se hai creato una macro interessante, che pensi possa essere utile ad altre persone, puoi aprire una nuova richiesta di revisione in modo che possa essere valuata per l'inclusione nella distribuzione (in tal caso sarà rilasciata sotto i termini della licenza di Kig, cioè [GPL,](http://www.gnu.org/licenses/licenses.html#GPL) in modo che le altre persone possano usarla ed adattarla liberamente).

## <span id="page-5-0"></span>**Capitolo 2**

# **Uso basilare**

## <span id="page-5-1"></span>**2.1 Costruire gli oggetti**

### <span id="page-5-2"></span>**2.1.1 Costruire i punti**

Puoi costruire i punti in molti modi:

• Seleziona **Oggetti** → **Punti** → **Punto** dalla barra dei menu, oppure premi il pulsante appropriato nella barra degli strumenti. Puoi quindi costruire un punto facendo clic nella finestra, alla posizione desiderata.

#### NOTA

Premi il tasto **Shift** per attivare una modalità di aggancio, che ti permette di impostare esattamente qualsiasi punto in una costruzione sulla griglia.

#### NOTA

La procedura è la stessa per costruire gli altri oggetti: fai clic sulla voce della barra dei menu o sul pulsante desiderato nella barra degli strumenti, e seleziona gli oggetti necessari per costruirlo.

- Dato che spesso hai bisogno di costruire dei punti, puoi farlo semplicemente con un clic con il tasto centrale del mouse da qualche parte sullo schermo, senza usare menu o pulsanti.
- Puoi costruire dei punti mentre stai costruendo altri oggetti, selezionandoli opzionalmente per l'oggetto che stai costruendo. Per saperne di più, guarda Sezione [2.1.2.](#page-6-0)

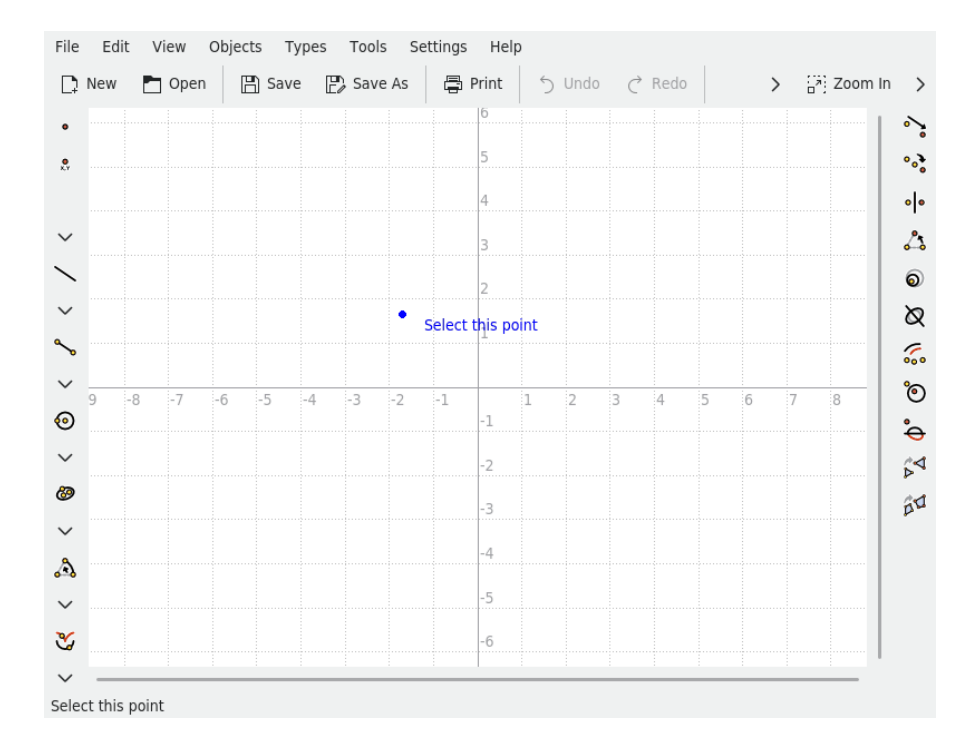

#### <span id="page-6-0"></span>**2.1.2 Costruire gli altri oggetti**

Oggetti diversi dai punti si possono costruire selezionando la voce appropriata nel menu **Oggetti**, o facendo clic su uno dei pulsanti della barra degli strumenti.

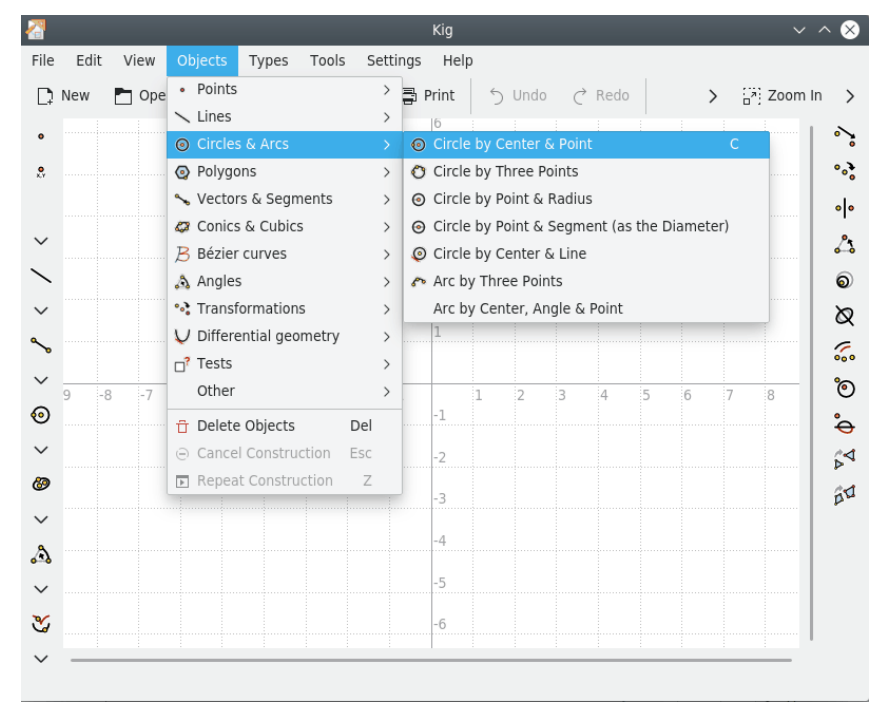

Ciò inizierà la costruzione di un nuovo oggetto del tipo scelto. Tutti questi tipi richiedono degli argomenti. Per esempio, se hai selezionato un cerchio secondo centro e un punto, avrai bisogno di dare due punti: uno per il centro, l'altro per il punto sul cerchio.

Questi argomenti sono anche degli oggetti, che possono essere selezionati semplicemente facendo clic su di essi. Se muovi il puntatore sopra un argomento che vuoi usare per costruire un oggetto, verrà mostrata un'immagine preliminare dell'oggetto, così saprai come sarà. Per oggetti che richiedono dei punti come argomenti, puoi costruire un nuovo punto alla posizione corrente del cursore e selezionarlo premendo il tasto sinistro del mouse.

Puoi sempre annullare la costruzione del nuovo oggetto premendo il tasto **Esc**, oppure facendo clic sul pulsante **Annulla costruzione** nella barra degli strumenti.

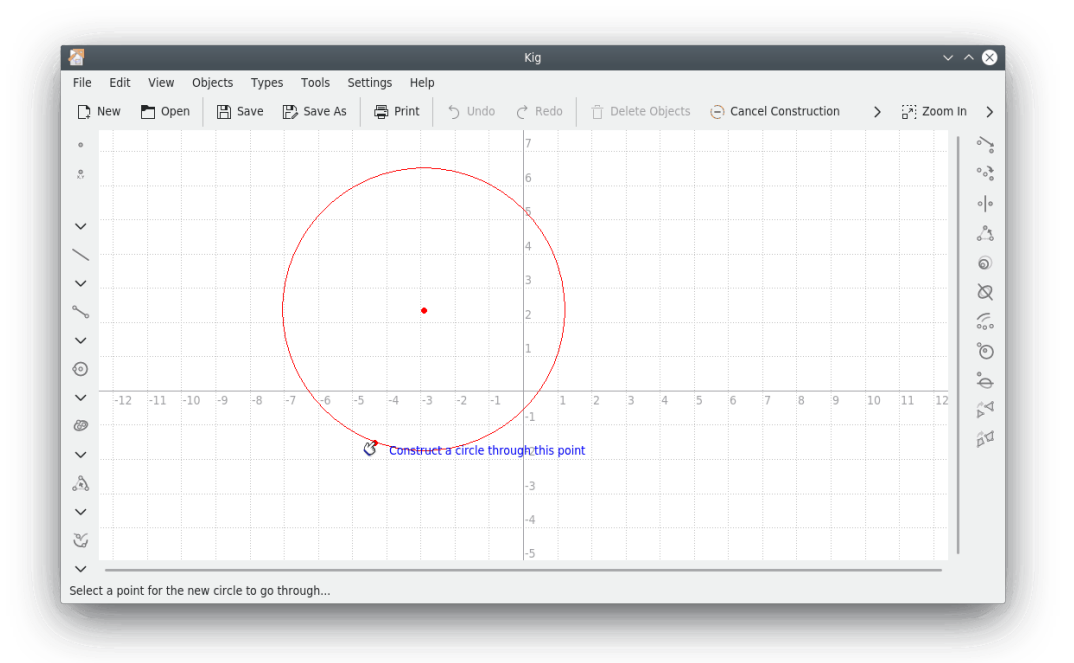

## <span id="page-7-0"></span>**2.2 Selezionare gli oggetti**

<span id="page-7-1"></span>Gli oggetti possono essere selezionati in due modi:

- Facendo semplicemente clic su un oggetto da selezionare, annullando la selezione corrente. Se vuoi selezionare più oggetti contemporaneamente, tieni premuto il tasto **Ctrl** mentre fai clic su un altro.
- Facendo clic in un posto vuoto dello schermo e trascinando il mouse: selezionerai così tutti gli oggetti dentro il rettangolo che si crea. Quest'azione annullerà la selezione corrente. Come nel caso precedente, se tieni premuto il tasto **Ctrl** potrai mantenere la selezione corrente.

Quando hai più di un oggetto sotto il mouse (indicato da **Quale oggetto?** nella barra di stato e al puntatore del mouse), puoi facilmente scegliere quale selezionare o aggiungere alla selezione corrente. Fai clic con il tasto sinistro del mouse mentre tieni premuto il tasto **Shift** oppure fai clic con il tasto destro del mouse per avere un menu a comparsa con tutti gli oggetti sotto il mouse. Quindi, puoi scegliere l'oggetto di cui hai bisogno. Come detto prima, il comportamento del tasto **Ctrl** avrà effetto sulla selezione.

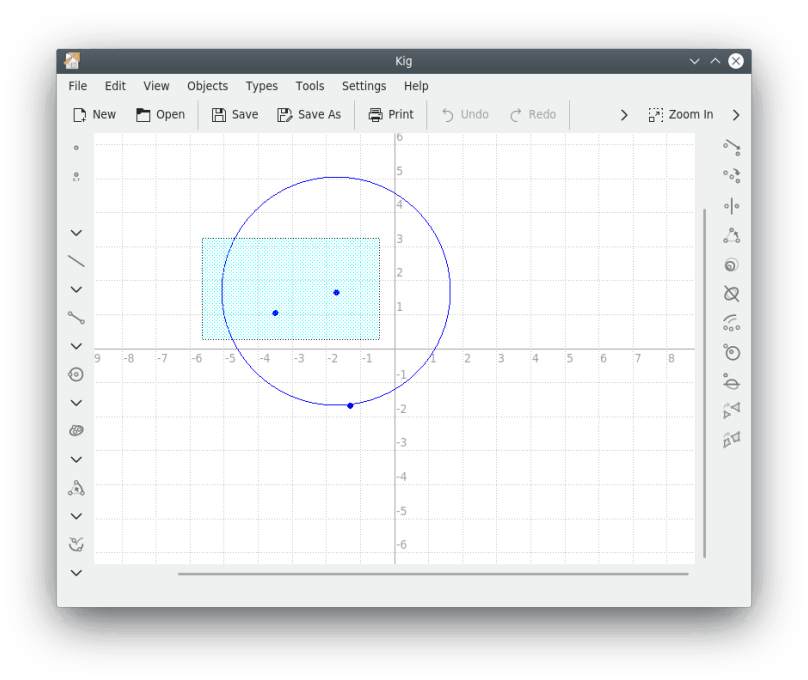

## <span id="page-8-0"></span>**2.3 Spostare gli oggetti**

Per spostare gli oggetti, prima devi [selezionarli.](#page-7-1)

Quando gli oggetti che vuoi spostare sono selezionati, puoi iniziare a farlo premendo il tasto sinistro del mouse su uno qualsiasi di essi, e quindi trascinandoli. Quando hai finito, basta che rilasci il tasto sinistro del mouse.

#### **NOTA**

Spostare alcuni tipi di oggetti, specialmente quando sono definiti da luoghi complicati, oppure in presenza di un hardware più vecchio, può risultare lento. È un inconveniente sfortunato ma inevitabile, data la mole di calcoli necessari.

#### **NOTA**

Se premi il tasto destro del mouse su uno degli oggetti selezionati, e poi scegli **Sposta**, lo spostamento del mouse sposterà l'oggetto. Quando l'oggetto si trova nella posizione desiderata, un altro clic con il tasto sinistro del mouse fermerà lo spostamento dell'oggetto.

## <span id="page-8-1"></span>**2.4 Eliminare gli oggetti**

Per eliminare gli oggetti, prima [selezionandoli,](#page-7-1) e poi puoi fare una di queste cose:

- Premi il tasto **Canc**.
- Premi il pulsante **Elimina oggetti** nella barra degli strumenti.
- Premei il tasto destro su uno degli oggetti, poi seleziona **Elimina** dal [menu contestuale](#page-11-2) che appare.

## <span id="page-9-0"></span>**2.5 Mostrare e nascondere gli oggetti**

In Kig gli oggetti possono essere nascosti. Lo si fa selezionandoli, premendo il tasto destro del mouse su uno di loro, e poi selezionando **Nascondi** nel [menu contestuale](#page-11-2) che appare.

Per mostrare gli oggetti, scegli la voce di menu **Modifica** → **Mostra tutti**. Questo mostrerà tutti gli oggetti attualmente nascosti.

#### <span id="page-9-1"></span>**2.5.1 La visione notturna**

La visione notturna è un modo particolare di lavorare con gli oggetti nascosti. Quando devi muovere o cambiare qualcosa in uno o più oggetti, ma senza mostrare tutti gli oggetti nascosti che hai, allora la visione notturna ti sarà d'aiuto.

Fondamentalmente ti permette di vedere gli oggetti nascosti come se fossero visibili, cosicché puoi manipolarli come faresti normalmente. Nella modalità di visione notturna, gli oggetti nascosti saranno visibili con un colore grigio.

Per attivare o per disattivare la modalità visione notturna, usa **Impostazioni** → **Indossa gli occhiali a infrarossi**.

### <span id="page-9-2"></span>**2.6 Annulla/Rifai**

In Kig puoi annullare quasi tutte le modifiche fatte al documento. Basta usare i pulsanti **Annulla**/**Rifai** sulla barra degli strumenti, oppure le scorciatoie di tastiera appropriate.

### <span id="page-9-3"></span>**2.7 Modalità a tutto schermo**

Kig ha anche una modalità a tutto schermo. Per usarla, fai clic sul pulsante appropriato nella barra degli strumenti, oppure seleziona **Impostazioni** → **Modalità a tutto schermo**.

Per lasciare la modalità a tutto schermo, premi il tasto destro del mouse in un punto dove non ci sono oggetti, e seleziona **Esci dalla modalità a tutto schermo**, oppure premi **Ctrl**+**Shift**+**F**.

## <span id="page-10-0"></span>**Capitolo 3**

# **Tipi di oggetti in Kig**

Kig supporta un numero piuttosto ampio di tipi di oggetti. Nota che non tutti i tipi di oggetti disponibili sono mostrati nelle barre degli strumenti: alcuni possono essere costruiti solo dal menu **Oggetti** nella barra dei menu. Ovviamente, come con tutte le applicazioni KDE, i contenuti delle barre degli strumenti sono configurabili. Per farlo, prova l'opzione **Impostazioni** → **Configura le barre degli strumenti...**.

## <span id="page-11-0"></span>**Capitolo 4**

## **Uso avanzato**

### <span id="page-11-1"></span>**4.1 Menu contestuali**

<span id="page-11-2"></span>Kig ha dei menu contestuali per i suoi oggetti: prova a premere il tasto destro del mouse su un oggetto per vederlo apparire. Ci sono molte opzioni: per costruire altri oggetti, per impostare i colori, lo spessore del tratto, lo stile, e anche per nascondere, mostrare ed eliminare gli oggetti. Alcuni oggetti hanno delle opzioni proprie (ad es. puoi associare certi punti ad una retta a cui prima non erano, ecc.). Queste opzioni dovrebbero essere volto semplici da capire.

Alcune delle azioni nel menu contestuale di un oggetto richiedono un altro oggetto definito come riferimento, ad esempio:

#### **Ruota una figura di un numero specifico di gradi attorno ad un punto**

- 1. Scegli **Oggetti** → **Angoli** → **Angolo per tre punti** e crea da qualche parte nella finestra di Kig, generalmente in uno spazio libero, l'angolo che desideri. Se vuoi puoi anche fare clic sull'angolo, e scegliere **Aggiungi etichetta di testo** → **Angolo in gradi**.
- 2. Fai clic con il tasto destro del mouse sull'angolo, scegli **Imposta dimensione** e inserisci la nuova dimensione di questo angolo nella finestra.
- 3. Fai clic sul menu **Oggetti** e costruisci l'oggetto che vuoi.
- 4. Fai clic col tasto destro del mouse sulla figura, e scegli **Trasforma** → **Ruota**.
- 5. Imposta il punto di rotazione desiderato.
- 6. Fai clic sull'angolo.
- 7. La figura è stata ruotata!

#### **Traslare un oggetto**

- 1. Seleziona **Oggetti** → **Vettori e segmenti** → **Vettore** e costruisci l'oggetto scegliendo i punti iniziale e finale nella finestra di Kig.
- 2. Per modificare la lunghezza e la direzione del vettore devi modificare i suoi punti iniziale e finale. Selezionali, e scegli **Imposta coordinate...** nel menu contestuale.
- 3. Dal menu **Oggetti** puoi costruire l'oggetto che vuoi.
- 4. Fai clic col tasto destro del mouse sull'oggetto, e scegli **Trasforma** → **Trasla**.
- 5. Scegli il vettore secondo cui traslare.

### <span id="page-12-0"></span>**4.2 Menu contestuali del documento**

Premendo il tasto destro sul documento (cioè non su un oggetto) apparirà un menu a comparsa, che puoi usare per iniziare a costruire nuovi oggetti, per cambiare il sistema di coordinate usato, per mostrare gli oggetti nascosti, per ingrandire e per rimpicciolire il documento, oppure per entrare e uscire dalla modalità a tutto schermo.

### <span id="page-12-1"></span>**4.3 Definire le macro**

Una delle caratteristiche più avanzate in Kig è il supporto per le macro. Ciò ti permette di definire un nuovo tipo di oggetti da altri già definiti.

Per esempio: immagina che tu voglia creare una macro per costruire un cerchio da tre punti. Dovresti inserire tre punti, costruire quindi delle perpendicolari e dei punti medi fino a quando trovi il centro. Ora puoi usare il comando esistente **Cerchio dati il centro e un punto** (usando uno dei tre punti come punto per questo comando). L'immagine seguente dovrebbe chiarirti le cose:

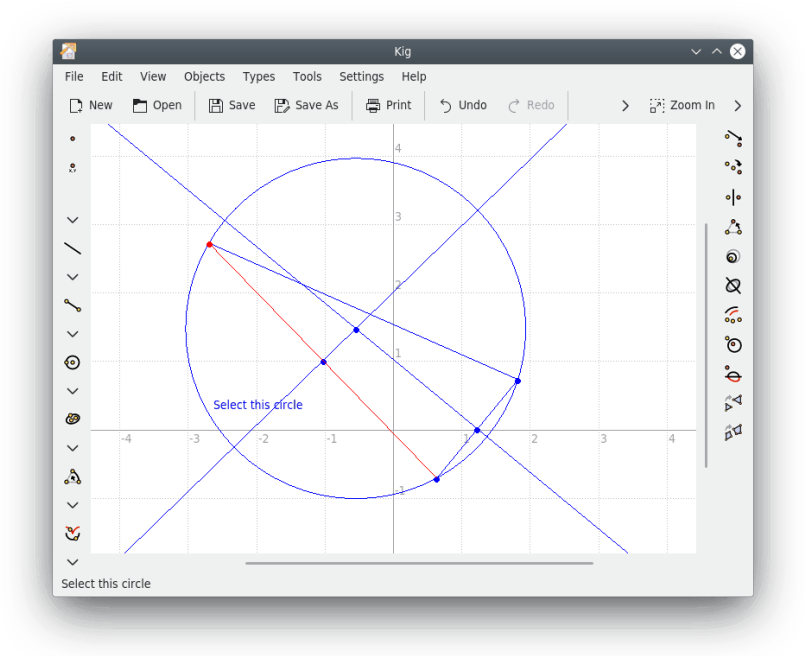

Successivamente viene la definizione della macro. Seleziona la voce di menu **Tipi** → **Nuova macro...**, oppure fai clic sul pulsante **Nuova macro...** nella barra degli strumenti. Apparirà una procedura guidata che ti chiederà di selezionare gli oggetti dati: nel nostro esempio, sono i tre punti. Selezionali (fai clic su di essi per selezionarli, oppure clic di nuovo per deselezionarli), poi fai clic sul pulsante **Successivo** per continuare. Infine, seleziona l'ultimo oggetto (nel nostro esempio, solo il cerchio).

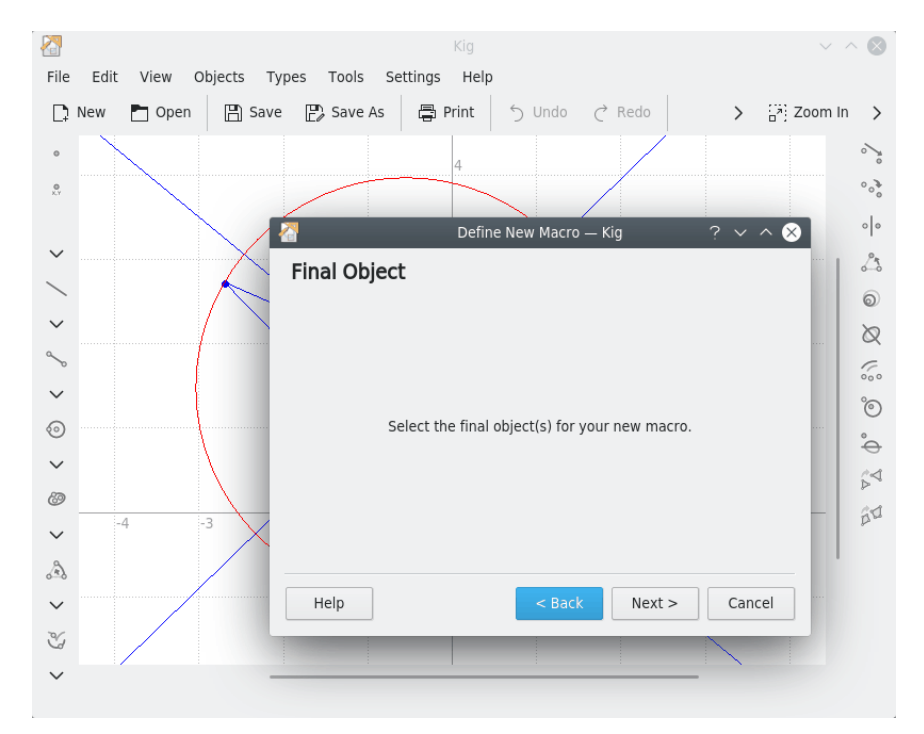

Dopo aver completato i passi precedenti, fai clic sul pulsante **Successivo** per continuare. Inserisci un nome e opzionalmente una descrizione per il nuovo tipo, quindi fai clic sul pulsante **Fine**. Il tuo tipo macro ora è finito.

Per usare il nuovo tipo macro, fai clic sul suo pulsante nella barra degli strumenti, oppure usa il menu **Oggetti**. La costruzione di ogni oggetto macro è come quella di ogni altro oggetto.

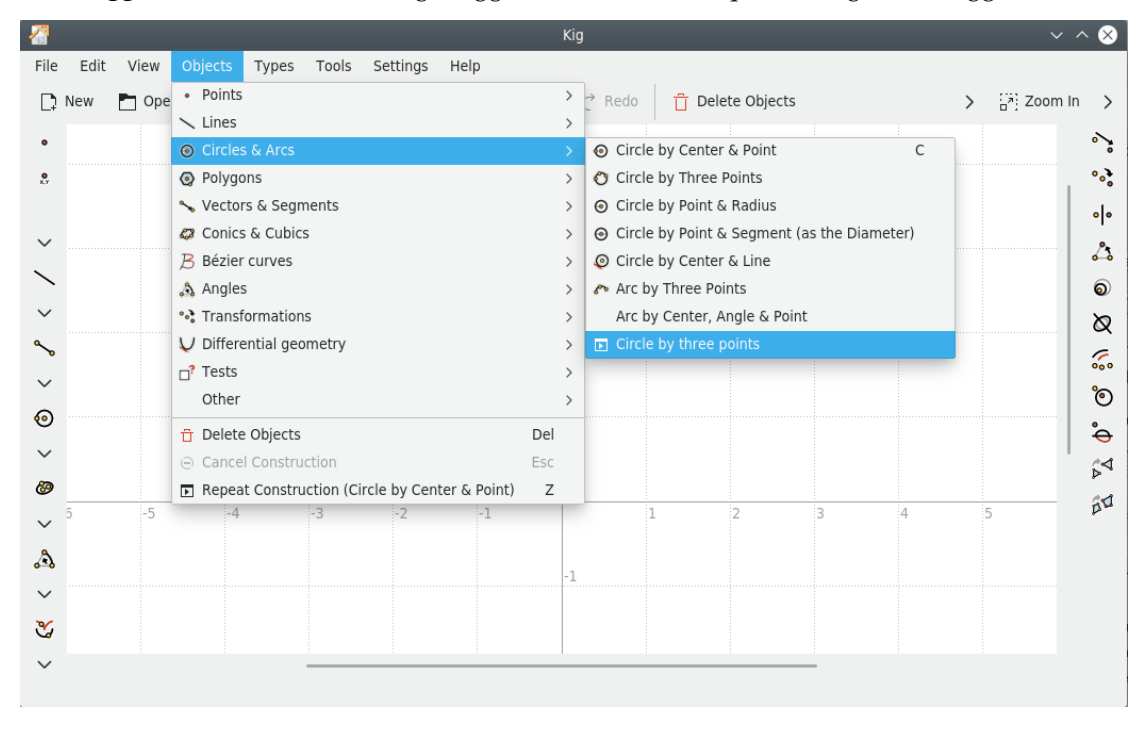

## <span id="page-14-0"></span>**4.4 Lavorare con i tipi**

Come hai visto nel capitolo precedente, Kig ti permette di creare i tuoi oggetti. Kig anche si assicura che una volta che hai creato un oggetto, esso venga salvato all'uscita e caricato all'avvio del programma. Non devi salvare e caricare le definizioni delle macro manualmente. Tuttavia, Kig ti permette di fare di più con le macro. Se selezioni **Tipi** → **Gestisci tipi...** dal menu, vedrai una finestra: qui puoi modificare i tuoi tipi. Essa ti permette di modificare quelli esistenti, di eliminare quelli non più utilizzati, di esportarli su file, o anche di caricarli da un altro file.

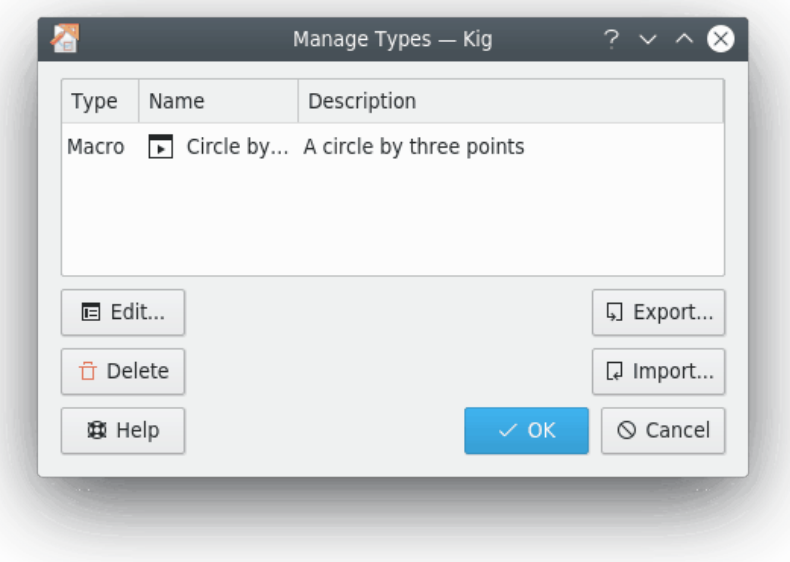

## <span id="page-14-1"></span>**4.5 Etichette di testo**

Kig ti permette di aggiungere delle etichette di testo ad una costruzione. Ciò è molto utile per aggiungere i nomi, le spiegazioni o dell'altro testo alle costruzioni. Kig può anche visualizzare le informazioni variabili sugli oggetti (note anche come 'proprietà').

Per iniziare a costruire un'etichetta di testo, premi semplicemente il pulsante **Al** Etichetta **di testo** nella barra degli strumenti di Kig, oppure seleziona la voce di menu **Oggetti** → **Altri** → **Etichetta di testo**.

Quindi devi scegliere un posto dove mettere l'etichetta di testo. Puoi scegliere sia un luogo casuale sullo schermo, sia di 'associare' l'etichetta ad un oggetto.

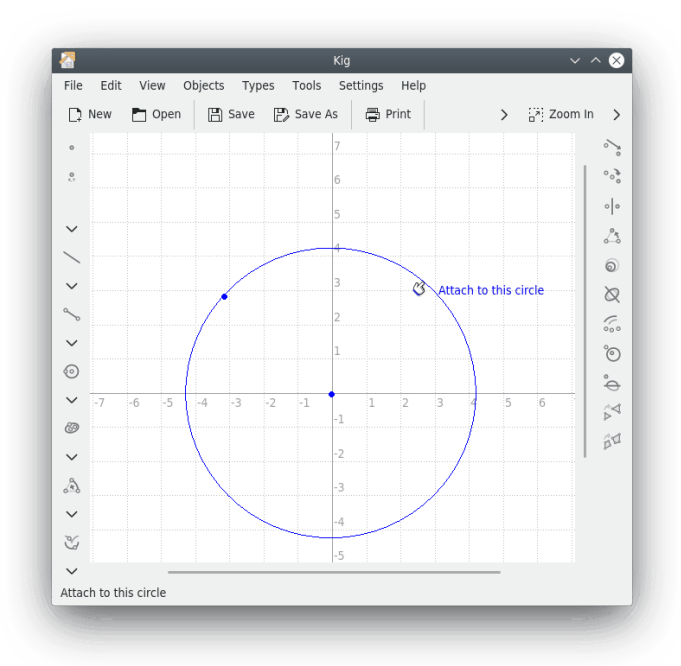

Dopo aver selezionato dove posizionare l'etichetta, appare la finestra dell'etichetta di testo. Qui puoi digitare il testo da mostrare nella nuova etichetta: fai quindi clic su **Fine**. Ora dovresti vedere l'etichetta nel documento.

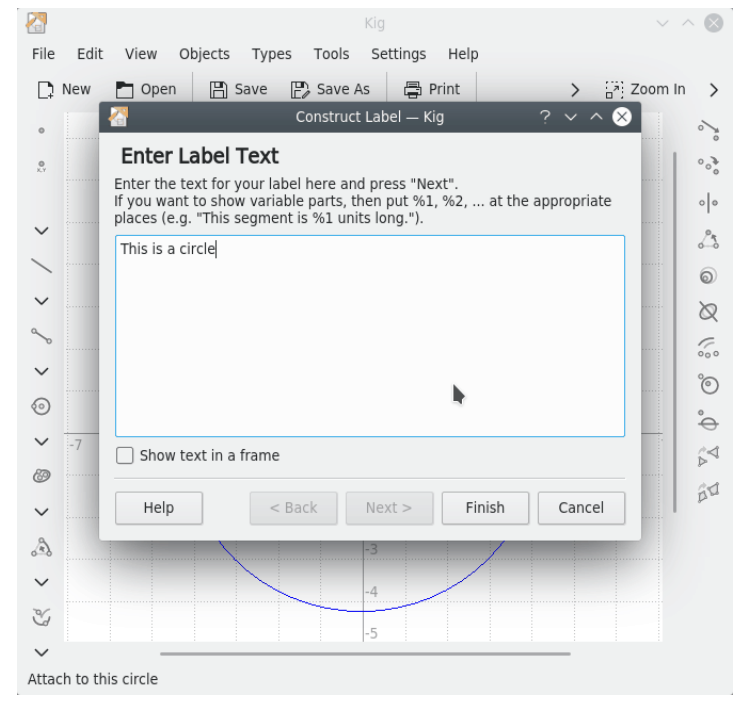

L'esempio precedente era semplice, e limitato al solo testo. Tuttavia, in un'etichetta è possibile mostrare anche delle informazioni variabili sugli oggetti (ad es. puoi costruire un'etichetta che mostra il testo 'Questo segmento è lungo %1 unità.', dove %1 dovrebbe essere sostituito dinamicamente dalla lunghezza di un segmento specifico).

Per fare ciò, inserisci un testo con dei segnaposto (%1, %2 ecc.). Quando hai finito, per continuare premi il pulsante **Successivo**. Se in seguito vuoi cambiare il testo o le variabili, puoi sempre tornare indietro usando il pulsante **Precedente**.

La procedura guidata adesso mostra il testo inserito con tutti i segnaposto sostituiti da qualcosa come **argomento 1**. Puoi selezionare la proprietà connessa ad un certo argomento facendo prima clic sull'argomento in questione, poi clic sull'oggetto di cui hai bisogno e che ha questa proprietà: seleziona quindi la proprietà stessa dal menu a comparsa che appare. Ad esempio, nell'esempio sopra è necessario fare clic su **argomento 1**, clic sul segmento corretto nella finestra principale di Kig, e selezionare la proprietà **Lunghezza**. In seguito puoi riempire le parti variabili rimanenti, o cambiare la proprietà di una delle parti variabili se lo vuoi. Quando hai finito, fai clic sul pulsante **Fine** per completare la costruzione dell'etichetta di testo.

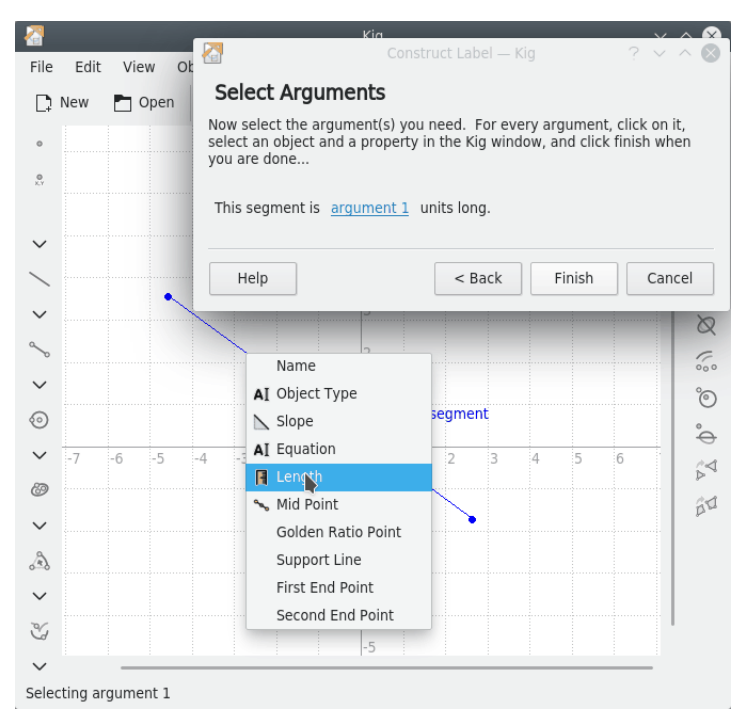

## <span id="page-16-0"></span>**4.6 Luoghi**

Kig supporta l'uso dei luoghi. Un luogo è definito matematicamente come l'insieme di tutti i punti o delle rette che soddisfano o sono determinati da delle condizioni specifiche; come nel 'luogo dei punti equidistanti da un punto dato che è una circonferenza'. Vediamo un esempio di come è usato un luogo in Kig:

Considera la costruzione geometrica seguente: disegniamo un cerchio, e un punto che può muoversi liberamente lungo la sua circonferenza (costruisci questo punto posizionando il puntatore su un cerchio, e premendo il tasto centrale del mouse. Se provi a muovere il punto risultante, vedrai che non potrai muoverlo fuori dal bordo del cerchio). Quindi, disegniamo un segmento da quel punto fino al centro del cerchio, e il punto medio di quel segmento.

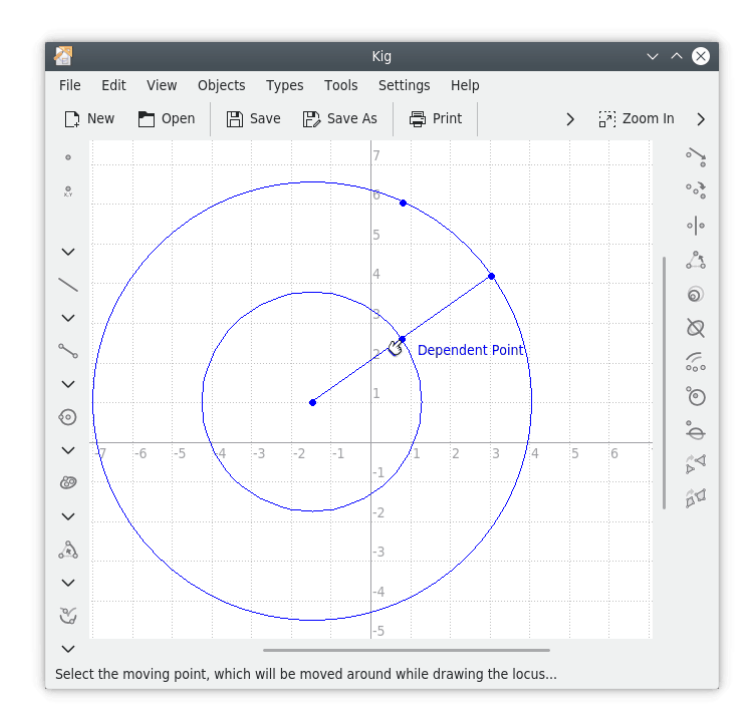

Adesso, se sposti il punto vincolato al cerchio, vedrai che il secondo punto si sposta di conseguenza. Se tu tenessi una penna sul secondo punto, e spostassi il primo punto attorno al cerchio, vedresti disegnato un nuovo cerchio grande la metà dell'altro. Il percorso effettuato dal secondo punto durante il movimento del primo attorno al cerchio è il suo luogo.

ড In realtà, la costruzione del luogo di un punto è molto semplice. Fai clic sul pulsante **Luogo** nella barra degli strumenti, oppure seleziona la voce di menu **Oggetti** → **Altri** → **Luogo**. Quindi seleziona il punto vincolato come punto mobile (apparirà il testo **Punto mobile** non appena ci posizionerai il mouse sopra), e l'altro come **Punto dipendente**. Verrà così disegnato il luogo del punto vincolato.

## <span id="page-18-0"></span>**Capitolo 5**

# **Script**

Kig ti permette di creare dei tipi personalizzati nel linguaggio di script Python. Questa è una caratteristica molto avanzata, e conosco solo un altro programma per la geometria interattiva con una funzionalità simile (il programma per GNOME Dr.Geo).

In Kig, il sistema di script in Python ti permette di definire degli oggetti da altri, definiti genitori. Per esempio, se sei un insegnante di matematica e conosci molti modi per calcolare un punto interessante di una conica, invece di confonderti con costruzioni complesse e macro, scrivi solamente il codice Python necessario per calcolarlo, e Kig te lo mostrerà.

Immagina di non conoscere il tipo incorporato 'Punto medio' di Kig, e di voler mostrare il punto medio di due punti dati. Fai clic sul pulsante **Script Python** nella barra degli strumenti, oppure seleziona **Oggetti** → **Altri** → **Script Python** dalla barra dei menu. Ti si presenta, quindi, una procedura guidata che ti permette di procedere.

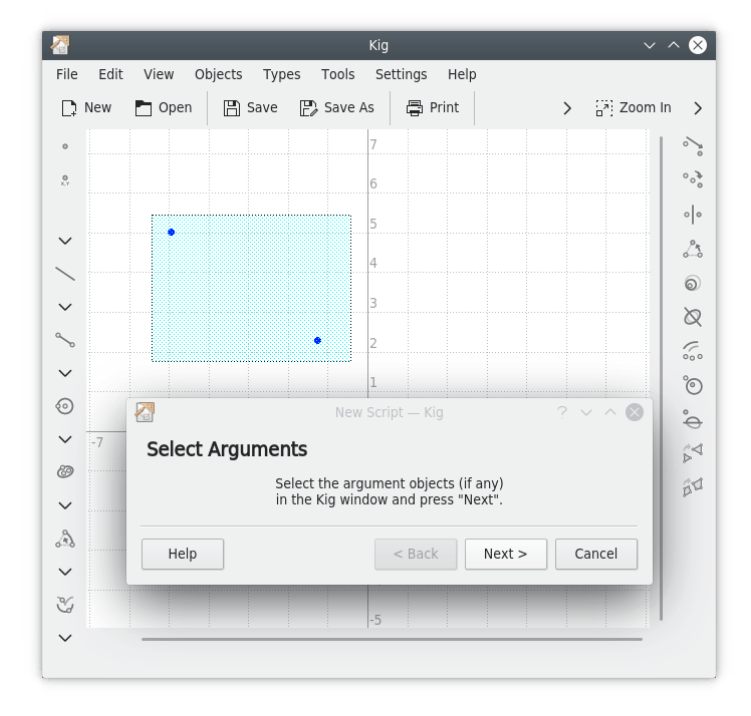

La prima cosa da fare è selezionare gli argomenti per l'oggetto script. Nel nostro esempio, questi sono rappresentati dai due punti dei quali vogliamo calcolare il punto medio. Selezionali nella finestra principale di Kig, e fai clic su **Successivo** per procedere.

Adesso ti si presenta una casella di testo dove puoi inserire il codice per lo script. Ce n'è già un pezzo che serve da modello, oltre a dei commenti. Devi assicurarti di aver inserito del codice Python valido. Chi ha già familiarità con Python, noterà che stiamo definendo una funzione Python chiamata calc. Perciò è necessario seguire le regole di Python per la definizione delle funzioni. Per esempio, ogni linea della funzione dovrebbe iniziare con tab. La prima linea che non inizia con tab termina la definizione della funzione.

La funzione Python da definire è chiamata calc, e nel nostro caso accetta due argomenti. Questi sono gli oggetti selezionati come argomenti nella schermata precedente. Hai bisogno di tanti argomenti quanti ne hai selezionati lì. Sono chiamati  $\frac{\partial x}{\partial x}$  e  $\frac{\partial x}{\partial y}$  ma, se vuoi, puoi cambiare i loro nomi in qualcosa di più significativo.

Nella funzione puoi fare tutti i calcoli che ritieni necessari, usando, se opportuno, i due argomenti. Dovresti ritornare l'oggetto che vuoi definire. Nel nostro caso, questo è un oggetto Point. Anche i due argomenti sono oggetti Point, e possiamo usare la funzione Point.coordinate() per ricavare le coordinate dei due punti dati.

I calcoli necessari nel nostro esempio sono molto semplici: dobbiamo sommare assieme le due coordinate, e dividere il risultato per due. Costruiamo quindi un nuovo punto usando il risultato. Il codice Python necessario è:

```
def calc( a, b ):
m = (a.coordinate() + b.coordinate() ) / 2;return Point( m )
```
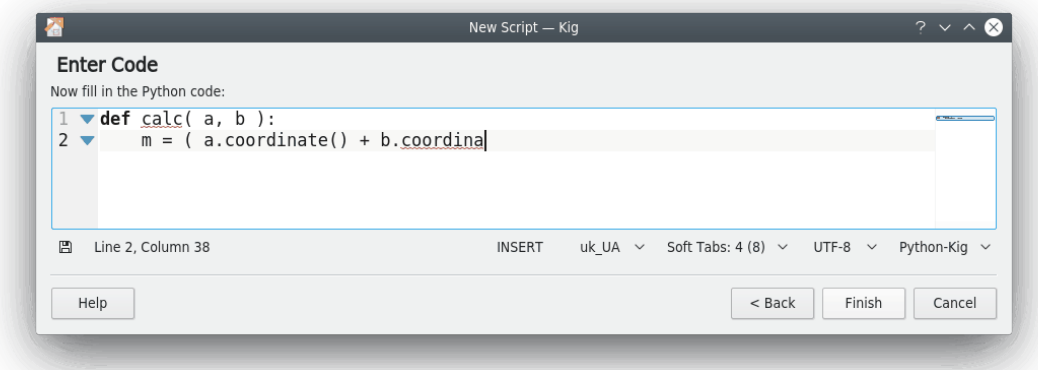

Se fai clic sul pulsante **Fine**, nel documento di Kig apparirà il nuovo oggetto. Se sposti uno dei punti, quello appena creato si sposterà di conseguenza. In questo modo possono essere costruiti molti oggetti potenti: sei incoraggiato a provare.

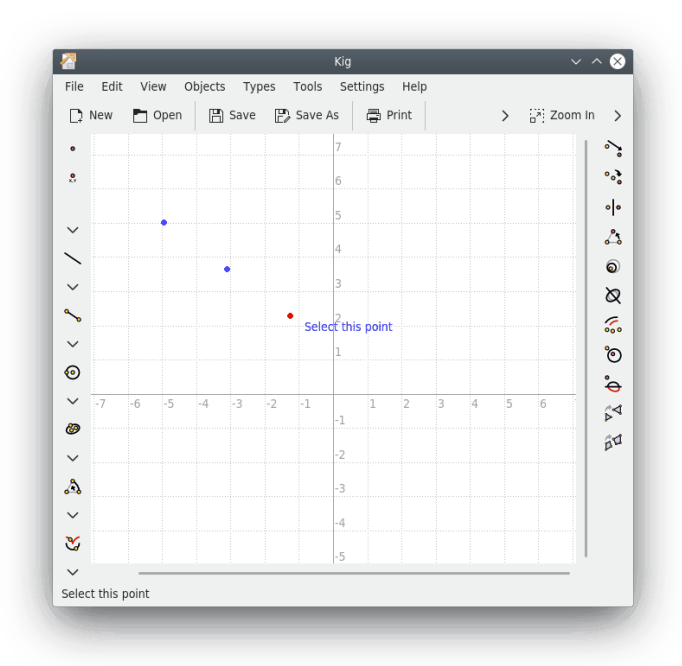

Nel codice Python si possono usare tutti gli oggetti di Kig. Come abbiamo visto sopra, i punti appartengono alla classe Point, e ad es. puoi usare il metodo Point. coordinate (). Puoi restituire tutti i tipi di oggetti, non solo Point. Dal codice Python di Kig sono disponibili molte altre classi e metodi; [sul sito di Kig](https://edu.kde.org/kig/manual/scripting-api/index.html) è disponibile una guida più completa.

## <span id="page-21-0"></span>**Capitolo 6**

# **Funzionalità di Kig**

• Kig è un'applicazione open source. Ciò significa che sei libero di usarla e di modificarla come vuoi. La distribuzione di Kig è soggetta ad alcune restrizioni: in pratica, ognuno dovrebbe avere gli stessi diritti di usare Kig con le modifiche apportate.

Il software libero è sviluppato con uno spirito molto aperto, e i programmatori sono in genere molto sensibili alle segnalazioni degli utenti. Perciò, se hai domande, lamentele, o qualsiasi altra cosa su Kig, contatta la lista di distribuzione kde-edu all'indirizzo di posta elettronica [kde-edu@kde.org.](mailto:kde-edu@kde.org)

- Kig è un'applicazione KPart, il che significa che puoi integrarla in altro software KDE. Puoi aprire un file .kig in Konqueror senza dover avviare un'applicazione esterna.
- Lavorare con Kig dovrebbe essere molto semplice. La costruzione degli oggetti è facile e interattiva, dato che vengono mostrati i risultati preliminari, ecc. Spostare, selezionare, costruire gli oggetti funziona come uno se l'aspetta. Anche l'annullamento delle modifiche dovrebbe essere molto intuitivo.
- Kig supporta la definizione delle macro in maniera semplice. Questi oggetti sono presentati all'utente come oggetti normali. Vengono salvati all'uscita e caricati all'avvio, in modo che non vadano persi. Puoi gestire questi tipi nella finestra **Gestisci tipi** (guarda Sezione [4.4\)](#page-14-0). Puoi esportarli su file, importarli da file, modificarli ed eliminarli.
- Kig salva i suoi dati in un formato XML chiaro.
- Kig supporta la costruzione di luoghi.
- Kig ti permette di esportare un file di Kig in alcuni formati interessanti, ad esempio immagini, file di XFig e di LaTeX, oltre a immagini vettoriali SVG. Ciò è piuttosto utile, dato che non tutti i programmi supportano ancora il formato di file di Kig.
- Kig ha un sistema per le trasformazioni flessibile.
- Kig mira ad essere compatibile con i suoi concorrenti. È la ragione per cui supporta il formato di file di KGeo, quello di KSeg e, parzialmente, quelli di Dr.Geo e di Cabri; inoltre è stato programmato per supportare altri formati.

## <span id="page-22-0"></span>**Capitolo 7**

# **Riconoscimenti e licenza**

<span id="page-22-1"></span>Autori principali:

Copyright di Kig 2011-2015 David E. Narvaez [david.narvaez@computer.org](mailto:david.narvaez@computer.org)

Copyright di Kig 2002-2013 Maurizio Paolini [paolini@dmf.unicatt.it](mailto:paolini@dmf.unicatt.it)

Copyright di Kig 2004-2010 Pino Toscano [pino@kde.org](mailto:pino@kde.org)

Copyright di Kig 2002-2005 Dominique Devriese [devriese@kde.org](mailto:devriese@kde.org)

Copyright della documentazione 2002-2004 Dominique Devriese [devriese@kde.org](mailto:devriese@kde.org)

Copyright della documentazione 2004-2005 Pino Toscano [toscano.pino@tiscali.it](mailto:toscano.pino@tiscali.it)

Riveduta da Philip Rodrigues [phil@kde.org.](mailto:phil@kde.org)

Traduzione italiana di Pino Toscano [toscano.pino@tiscali.it](mailto:toscano.pino@tiscali.it)

Questa documentazione è concessa in licenza sotto i termini della [GNU Free Documentation](fdl-license.html) [License.](fdl-license.html)

Questo programma è concesso in licenza sotto i termini della [GNU General Public License.](gpl-translated.html)

## <span id="page-23-0"></span>**Appendice A**

# **Contribuire**

### <span id="page-23-1"></span>**A.1 Software Libero**

Kig è un [software libero.](https://www.gnu.org/philosophy/philosophy.html#AboutFreeSoftware) Ciò significa che il suo codice sorgente è liberamente disponibile su Internet: ognuno può usarlo, leggerlo, modificarlo, e distribuirlo.

### <span id="page-23-2"></span>**A.2 Contribuire**

Lo scopo di questo capitolo è quello di illustrare a te, l'utente, i diritti che ti dà la licenza di Kig. Come con tutti i software liberi, puoi liberamente risolvere i problemi incontrati durante l'uso (e sei incoraggiato a farlo), ad aggiungere le caratteristiche mancanti, a distribuire il tuo programma modificato, e ad inviare queste modifiche affinché possano essere incluse con gli strumenti di revisione disponibili per la comunità KDE.

Se hai dubbi sui tuoi diritti ad usare questo software, o quelli di altre persone ad usufruire delle modifiche che hai fatto a questo programma, ecc., leggi la licenza. Puoi trovarla nel file COPYING nei sorgenti di Kig o nel collegamento **Licenza** nella finestra **Informazioni su Kig**.

## <span id="page-23-3"></span>**A.3 Come contribuire?**

Qualsiasi contributo è ben accetto. Se non ti piacciono le icone, o pensi che il manuale debba essere aggiornato, o se hai una bella macro che vuoi condividere con il mondo, non esitare a mandar ciò a me. Nota che i contributi verranno distribuiti sotto i termini della licenza GNU GPL; puoi trovare i termini di questa licenza nel file COPYING nei sorgenti di Kig, e nel capitolo [Riconoscimenti e licenza](#page-22-1) in questo manuale.